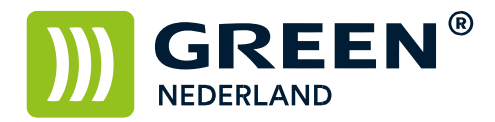

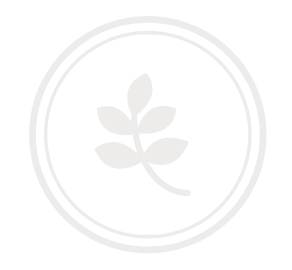

## Instellen scannen naar mail

Log via het IP-adres van de machine in op de Web Image Monitor. Dit IP-adres knippert links onder in het beeld van Uw machine of wordt in een groot kader weergegeven.

Als de Web Imgage Monitor is geopend, klikt U rechtsboven op "Inloggen".

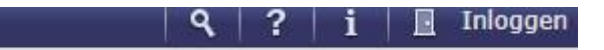

In het volgende venster vult U, mits er niets anders ingesteld is, het volgende in: Gebruikersnaam: admin Wachtwoord: blijft leeg

## **Web Image Monitor**

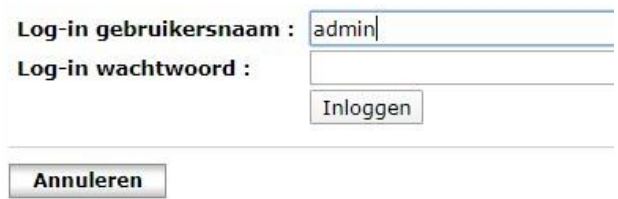

Vervolgens gaat U aan de linkerzijde via 'Apparaatbeheer' naar 'Configuratie',

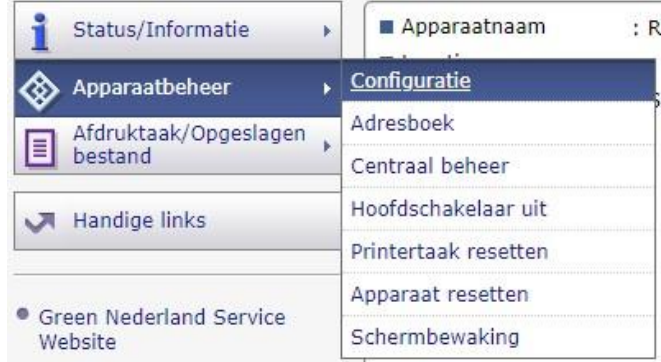

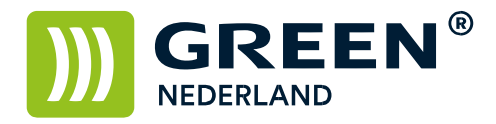

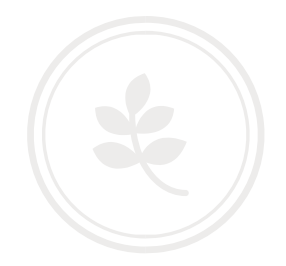

In het volgende venster gaat U naar 'e-mail'.

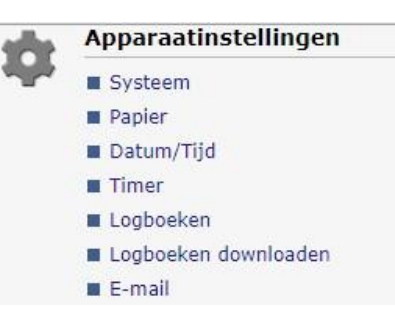

Nu kunt U de gegevens invullen zoals die van toepassing zijn op Uw internet- of netwerkverbinding.

Via de site [www.watismijnip.nl](http://www.watismijnip.nl/) [k](http://www.watismijnip.nl/)unt U nuttige informatie over Uw verbinding opvragen, anders kunt U de gegevens bij Uw (externe) ICT-partij opvragen.

Vul bij 'E-mailadres beheerder' en fictief of bestaand e-mail adres in, dit is afhankelijk van de configuratie van Uw Internet- of netwerkaanbieder.

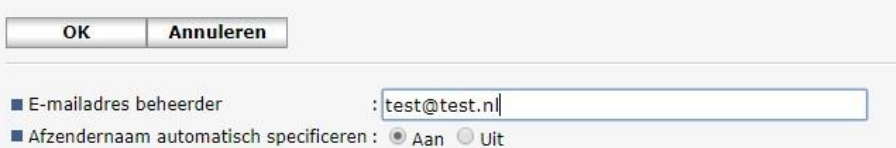

Vul vervolgens de gegevens verder in zoals die voor U van toepassing zijn.

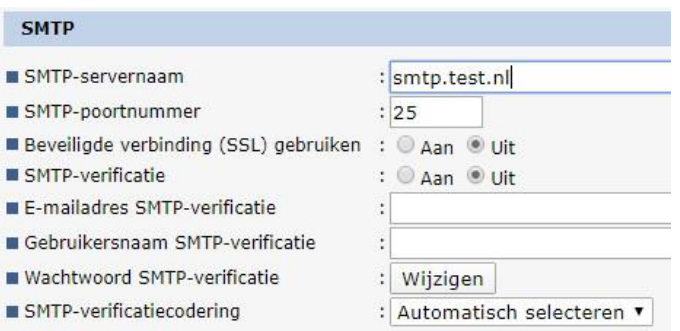